### PHOTOGRAPHY ART CART: iPad Manual/Glossary

### **Applications: Photos Apps for iPad:**

To launch all applications, simply tap on the application icon and then follow the
on screen prompted instructions. The applications are very intuitive. For more
directions, see the detailed instructions below describing how to use each
application.

### • Instagram:

This app is great to use with all iPad activities, especially ones relating to the Polaroid Big shot (Time Capsule activity). It is very simple to use and creates interesting compositions.

"When we were kids we loved playing around with cameras -- we loved how all the old Polaroid cameras marketed themselves as "instant" (something we take for granted today). We also felt that the snapshots people were taking were kind of like telegrams in that they got sent over the wire to others -- so we figured why not combine the two? Instagram came from that inspiration—could we make sharing your life as instant and magic as those first Polaroid pictures must have felt." <a href="http://instagr.am/about/">http://instagr.am/about/</a>

#### How to use:

- 1. Once the application is launched, press the camera button at the center/bottom of the screen to put the iPad into "photograph-taking mode."
- 2. Once in the photograph-taking mode, press the camera button on the bottom/center of the screen to take a photo.
  - a. There are 11 vintage filters that you can apply by clicking on the filter icons on the bottom of the screen.
  - b. To go back/exit press the "x" on the top/right corner.
  - c. Click the "tear drop" icon on the top right (second icon in) to change the focus and create a "fuzzy/atmospheric effect." On the drop down tab, you have the option to circular focus (the circle icon) or a linear line that is in focus (the line icon). By touching the screen you can select where you want the image to be focused.
  - d. Click the camera/arrow icon on the top/center of the screen to switch the lens from the back of the camera to the front (good for self portraits).
  - e. The arrow icon on the top left (second in) changes the orientation of the photo
  - f. The picture frame icon in the top left corner allows you to access the photos you have taken.
  - g. Click the sun icon on the bottom left hand corner to turn "Lux" on. "Lux" makes photos more vibrant and brings out details in your photos that you couldn't see before.
- 3. Once you are satisfied with your photo, press next or the green check mark. This will lead you to a page where you can enter a caption, upload the photo to the

visitor's Facebook (they will have to login), the MIA's Flickr, or have the visitor email the photo to him or herself.

- a. Upload the image to the MIA's Flickr account straight from this point.
- b. The iPad will already be logged into the MIA's Flickr account.
- c. Please type in a caption and description of the photo for our Flickr site.
- d. Give a card to the visitor with directions on how to access the MIA's Flickr account so they can see their photo on the MIA's Flickr site.
- 4. After uploading or emailing the image, press "done." This will automatically save the photo to the iPad's photo stream/Camera Roll.

# • **Hipstamatic** (By Synthetic Corp):

This application is great to use with all iPad activities, especially ones relating to the Polaroid Big shot (Time Capsule activity)

"Digital photography never looked so analog. The Hipstamatic brings back the look, feel, unpredictable beauty, and fun of plastic toy cameras of the past! The Hipstamatic keeps the quirks of shooting old school but gives you the ability to swap lenses, film, and flash settings all with the swipe of a finger. Characterized by vignettes, blurring, over saturation, discolored images, HipstaPrints have a casual and seemingly accidental snapshot feel. Artistic and painted with light and quirk, Hipstamatic images are sometimes surprising and offer a delicate beauty turning any iPhone into an instant art making machine. Images can be uploaded directly to Facebook, Twitter, Tumblr, Flickr, or emailed to your friends and family." http://hipstamatic.com/the\_app.html

### How to use:

1. Once you have launched the app, you will be looking at the "back" of the camera. This is the screen where you will see your viewfinder and will be able to take pictures. You can switch from the back to the front of the camera and vise versa by tapping the small arrow icon in the bottom right hand corner.

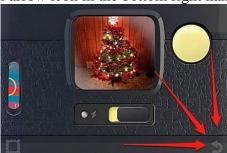

2. To snap a photo, select the small yellow button next to the viewfinder.

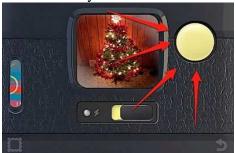

3. Tap the square picture frame icon in the bottom right hand corner of the camera to

access the photos you have taken.

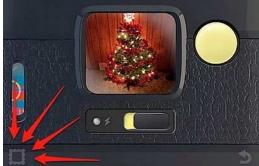

- 4. Tap the photo you want to share. Select the icon with the frame and arrow pointing out to bring up sharing options. From here you will be able to select to share on the visitor's Facebook (they will have to login to their personal facebook account), or upload to the MIA's Flickr account. .
  - a. Upload the image to the MIA's Flickr account straight from this point.
  - b. The iPad will already be logged into the MIA's Flickr account. Tap the Flickr icon and then press share.
  - c. Give a card to the visitor with directions on how to access the MIA's Flickr account so they can see their photo on the MIA's Flickr site.
- 5. You can change the lens from the front of the camera. Different lenses will emulate different analog camera settings and ultimately change the aesthetic of your photos. You can get to the front of the camera by tapping the small arrow icon in the bottom right hand corner.
- 5. Swipe your finger left or right over the currently selected lens to browse through other lens options. Double tap on the selected lens to see a description of the lens and examples of the types of photos that lens takes. Once you have found a lens you want to use, simply tap the small arrow icon in the bottom right hand corner to return to the back of the camera and continue taking photos.
- 6. You can optionally select a flash to use from the front of the camera. The flash may impact the overall contract and color of your images. Tap the flash icon (second icon from the left).

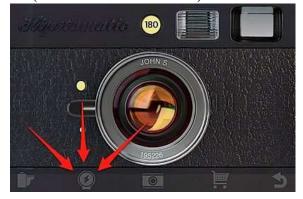

8. Swipe right or left to browse through currently available flashes. Double tap on the selected flash to see a description of the flash.

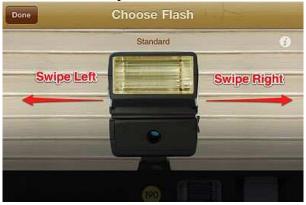

9. You can change the film from the front of the camera. The film that you select will significantly impact the overall look and feel of your shots. Tap the small film icon from the bottom left hand corner.

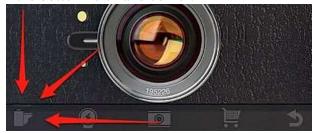

10. Swipe up and down to scroll through different film options. Tap "Done" to select the film and return to the front of the camera. Double tap on the selected film to see a description of it and examples of the types of photos that film takes.

#### • Camera Bag:

This app is great to use with any activities about the holga camera. You can apply a holga like filter to photos saved on the iPad.

"If you buy just one filter app, make it CameraBag" -New York Times

"Dramatically enhances your photos using the many classic camera and film simulations in CameraBag. It's like having a dozen unique cameras all in one app! CameraBag focuses on emulating styles and processes from some of the most interesting cameras of the past to enhance the mood of an image, and the results are stunning."

Use the "Helga" filter - Square-format toy camera with washed-out highlights and old-school vignetting. (This is the digital version of the Holga camera).

http://itunes.apple.com/us/app/camerabag/id291176178?mt=8

#### How to use:

1. Once the app is launched, click on the rectangle icon on the top left corner to select a previously taken photo from the camera roll.

- 2. Apply numerous filters by quickly swiping between CameraBag's cameras. You can view your photo with many different filters before saving it. (It is recommended to use the Helga filter so that you can relate the digital images back to the toy holga camera on the cart).
- 3. You can save the same photo in multiple styles to the Camera Roll. Share and email your photo:
- *Use Borders* Turns on the border effects for the photos (for example, photos filtered with the Lolo filter will have a thick white border added to them).
- *Use Cropping* Turns on the cropping for the photos (for example, photos filtered with the Cinema filter will be cropped to 16:9 widescreen).
- Output Size Choose the output size for the photos you save. The pixel dimension refers to the longest side of the photo. (Smaller image sizes will process faster-recommended)
- Favorite Filters Turn "On" the filters you want to include in the rotation when you swipe back and forth. All of the filters will still appear in the drop-down menu. This is recommend so that the Helga and Light leaks filter are easily accessible.

#### • 6X6 App:

This application is great to use with the Holga camera activities.

"Classic square images produced by 120 roll-film cameras. It's a reminder of the old 6cm (or 2½-inch) medium format that was so popular with both amateurs and professionals using 120 and 620 roll film."

http://itunes.apple.com/us/app/6x6/id436138823?mt=8

#### Features:

- 1:1 image ratio (square)
- What you see is what you take
- Framing grid to help you keep your verticals and horizontals where they should be (and a "split image" screen so you know where the middle of your composition is)
- Fixed focal length lens (no digital zoom to make your photographs fuzzier)
- One button
- A slider that let's you shoot in black and white.

#### How to use:

- 1. Click on the 6x6 icon to lunch the app.
- 2. Simply take a photo by pressing the round button on the lower middle part of the screen.
- 3. Switch the grid on the focusing screen: select from Architectural (shown), Rule of Thirds, or none.
- 4. Flash selection: move the slider to the right to set the flash gun to active, slide it back to deactivate the flash gun.
- 5. Focus "point-of-interest". Tap the focusing screen to set this; double-tap to clear and return to automatic focus.

- 6. Exposure "point-of-interest". Tap-hold the focusing screen to set this; double-tap to clear this and the focus point-of-interest, and return to automatic focus.
  - If the exposure point-of-interest has not been explicitly set, it is the same as the focus point-of-interest.
  - To lock the focus and exposure points-of-interest, swipe the focusing screen.
- 7. Settings button: press this to configure some detail aspects of 6x6. At rest, this acts as an indicator for when (and how many) images are being saved.
- 8. Mode selection: move the slider to the right to take monochrome photographs, slide it back to take color photographs.
- 9. Split-screen "spirit level": when this is horizontal, you're lined up with the horizon.
- 10. Shutter release: press and release the button or volume button to take photographs.
- 11. The photo will automatically save to the camera roll. Go to the Photos icon to view the images in the camera roll and tap on the images that the visitor took with the 6x6 app. Tap the rectangle with the arrow pointing out to have the visitor email or print the photo.

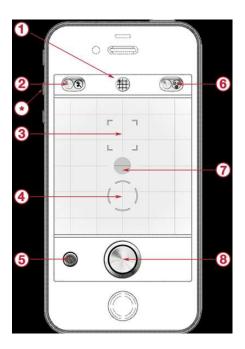

# • Muybridgizer

This app is great to use with all Ipad activities, especially ones relating to early photography such as the blue cyanotype.

"The Muybridgizer allows you to record an image sequence with your iPad camera in the style of Eadweard Muybridge's iconic motion capture experiments. You can browse your captured sequences both as a static grid but also as frame by frame animation; speeding

up, slowing down and reversing the direction of motion with swipes of your finger across the screen."

http://muybridgizer.tate.org.uk/about.php

"The Muybridgizer freeze-frames the moving world, just as Muybridge did with subjects ranging from running horses to leapfrogging boys. In homage to the analogue Victorian beauty of the originals, users can Muybridge-ize their frames with grids and sepia tones, transforming their moving images into striking vintage-style pictures." http://itunes.apple.com/us/app/muybridgizer/id390894338?mt=8

#### How to use:

- 1. Once the app is launched, create a sequence by choosing the photogrid (tap on one of the three grid options): Sepia/Vintage, B&W/Trim, or Cyanotype/Frame (recommended).
- 2. Tap: "start capture" and slowly move around the image you want to take.
- 3. Click: "share sequence," which will allow the visitor email the image to themselves, upload it to their personal Facebook accounts, or upload it the MIA's Flickr account. Make sure you share the captured sequence as a photo, not a video.

Note: Before creating the photogrid, click: "about" to read more about creating a sequence and about the photographer pioneer, Eadweard Muybridge.

### • D.I.Y: POP Andy Warhol App:

Use this application with the Polaroid Big Shot/Andy Warhol activities (particularly the time capsule).

"Create your own digital silkscreen print, just like Andy Warhol would have with the Warhol: D.I.Y. POP app from The Andy Warhol Museum. Using your built-in camera or a photo from your library as source material, you'll learn the Warhol process step by step. Crop. Expose. Underpaint. Share. And print a virtual silkscreen. While you're at it, meet artists and curators from The Warhol who demonstrate silkscreen printing and give you inside information on Warhol and his art."

http://itunes.apple.com/us/app/the-warhol-d.i.y.-pop/id442963936?mt=8

#### How to use:

- 1. Once the application is launched, click "create: your own silkscreen print."
- 2. Take a new picture by pressing the camera button. Follow the prompted directions:
- 3. Click on the photo on the screen to make a film positive; then press next.
- 4. Tap the light to expose the silkscreen; then press next.
- 5. Choose a color and paintbrush size on the upper left hand corner. Using your finger, color in the underpainting (you can paint the background a solid color or trace specific areas of the film positive, such as the subject's lips or hairline. We recommend using vibrant colors). You can also erase areas that you colored by clicking on the eraser on the upper right corner (here you can also choose what size eraser you need). Press next and confirm you are finished with your underpainting.

- 6. Click the screen to "print" and select a screening color on the top of the screen.
- 7. Use a finger to pull the squeegee across the screen.
- 8. Press save and share to allow the visitor to email the "silkscreen" to him or herself or upload the silkscreen to facebook. This will automatically save the image to the iPad. (Note: You can not directly upload "silkscreen" images to the MIA's Flickr account; it is recommend to print these images out for the time capsule or have the visitor email themselves the image).

### **Ipad directions:**

Note: The iPad manual also lives on the iPad in 'iBooks.' Please reference the manual for more detailed directions.

\*To turn on and off the iPad, press and hold the button on the top right of the iPad.

### 1. Using apps:

- o The high-resolution Multi-Touch screen and simple finger gestures make it easy to use iPad apps.
- Open an app by tapping its icon. You can switch between apps, rearrange apps, and organize them in folders.

# Opening and switching apps:

o To open an app, tap its icon on the Home screen.

### **Return to the Home screen:**

Click the Home button (the large round button on the bottom/middle of the iPad).
 Multitasking allows certain apps to run in the background, so you can quickly switch between the apps you're using.

## View the most recently used apps:

o Double-click the Home button. The most recently used apps appear in the multitasking bar at the bottom of the screen. Flick left to see more apps.

### Force an app to close:

Touch and hold the app icon until it begins to jiggle, then tap the read minus sign.
 \* At the end of the shift, please close all apps, turn off iPad by holding down the top button, and plug the iPad into the charger.

## 2. Printing a document:

- AirPrint uses your Wi-Fi network to send print jobs wirelessly to your printer.
   iPad and the printer must be on the same Wi-Fi network. (Note: make sure the portable printer and the Ipad are both connected to the MIA's wireless network)
- o Tap Select Printer to select a printer.
- o Set printer options, such as number of copies and double-sided output (if the printer supports it). Some apps also let you set a range of pages to print.
- o Tap Print.
- o If you double-click the Home button while a document is printing, the Print Center app appears as the most recent app. A badge on the icon shows how many documents are ready to print, including the currently printing document.
- See the status of a print job by double-clicking the Home button, tap the Print Center icon, then select a print job.

 Cancel a print job by Double-clicking the Home button, tap the Print Center icon, select the print job, then tap Cancel Printing.

### 3. Taking photos and videos:

- O Take a photo: Make sure the Camera/Video switch is set to camera, then aim iPad and tap on the camera shutter button. You can also take a photo by pressing the Volume Up button.
- o To zoom in or out pinch the screen.
- o To turn on the grid: tap Options and select the grid.
- o To set the exposure: tap the person or object on the screen.

### 4. Viewing photos and videos

- o Photos lets you view photos that you capture on iPad, in your:
  - Camera Roll album—shots you take with the built-in camera, or save from an email, text message, or webpage.
  - Photo Stream album—photos streamed from iCloud.
  - Last Import album—photos and videos imported from a digital camera, iOS device, or memory card (see "Importing photos and videos" on page 60)
  - To see the next or previous photo or video: flick left or right

#### 5. Wi-Fi:

# Joining a Wi-Fi network

- O Wi-Fi settings determine whether iPad uses local Wi-Fi networks to connect to the Internet. When iPad is joined to a Wi-Fi network, the Wi-Fi icon in the status bar at the top of the screen shows signal strength. The more bars you see, the stronger the signal.
- Once you join a Wi-Fi network, iPad automatically connects to it whenever the network is in range. If more than one previous used network is in range, iPad joins the one last used.
- o Make sure you are always on the MIA Wireless network.
- Turn Wi-Fi on or off: Go to Settings > Wi-Fi>slide to on or off position. If you
  are having trouble with the Wi-Fi, sometimes turning it off and back on will help
  you reconnect.

### **Guides and Tips:**

### Seven Tips for Better Photos in the Gallery and at the Art Carts:

- 1. Get down on the subject's level. If a child is sitting on the floor, join them! This will help you make more dynamic photographs.
- 2. Move in closer. Don't just take a photo from where you are standing. Move around.
- 3. Take more than one photo. We can edit later. It is best to have photos with nice expressions and eyes that are open.
- 4. Look for the light. The museum is dark, use whatever available light you can find.

- 5. Know the range of your flash. Stand no more than 10 feet from subject to get the best quality flash.
- 6. Think about the background. Is something distracting? Do you want context?
- 7. Be a photo director. Don't be afraid to ask people to move closer together or to move to a spot with more light or a different background.

These tips brought to you by the friendly staff in the Visual Resources Department.

Find and share MIA program and event photos online at: http://www.flickr.com/photos/minneapolisinstituteofarts/